# **Příklad MS Dynamics NAV – Základy vyrovnávání skladových položek**

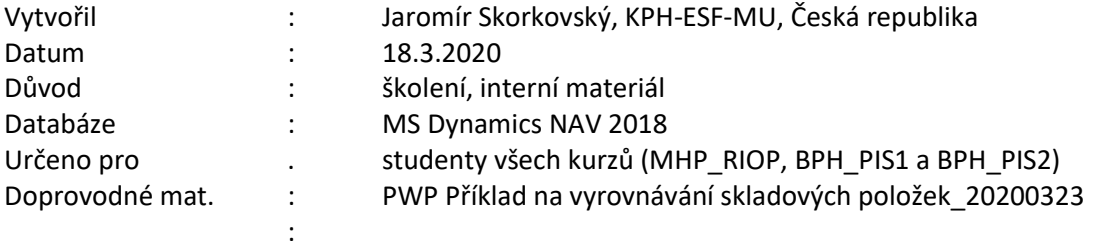

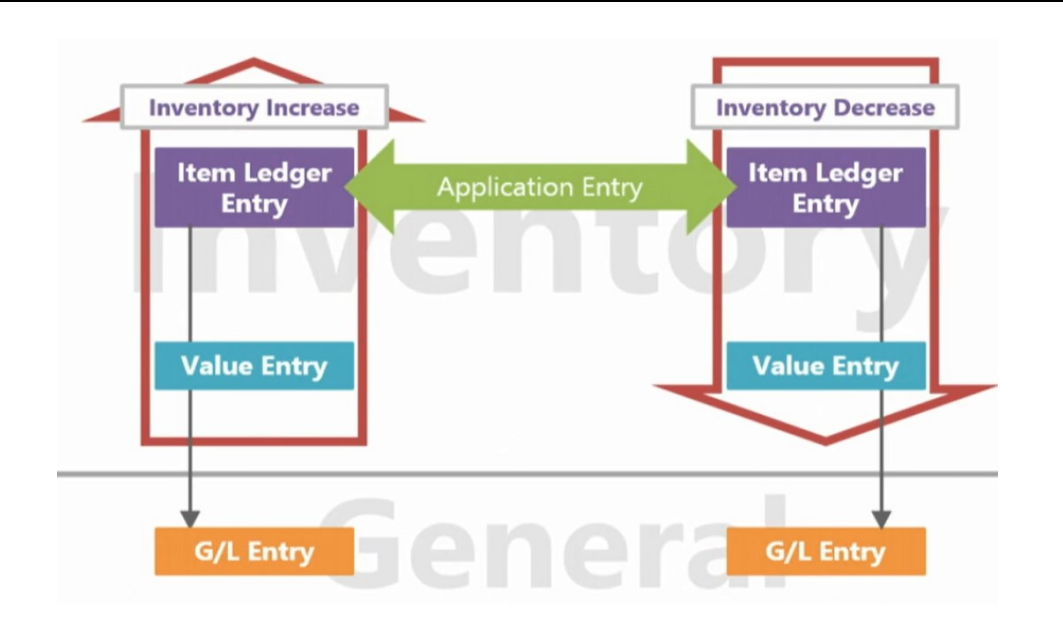

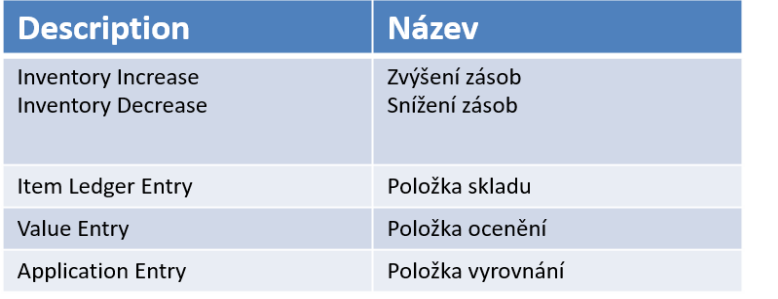

- 1. Vytvoříme si novou šablonu zboží budeme používat i nadále pro vytváření modelového zboží bez položek
- 2. Seznam zboží a ikona Nový (Ctrl-N)
- 3. Objeví se seznam již vytvořených šablon. Najděte v pásu karet ikonu Akce->Nový
- 4. Doplníte pole tak je to vidět na dalším obrázku. Ale pozor při doplňování pole Číselná řada, což je nastíněno níže. Uvádím zde Název TEST3 , protože v mé databázi už některé šablony mám. Vy si klidně můžete zadat TEST1

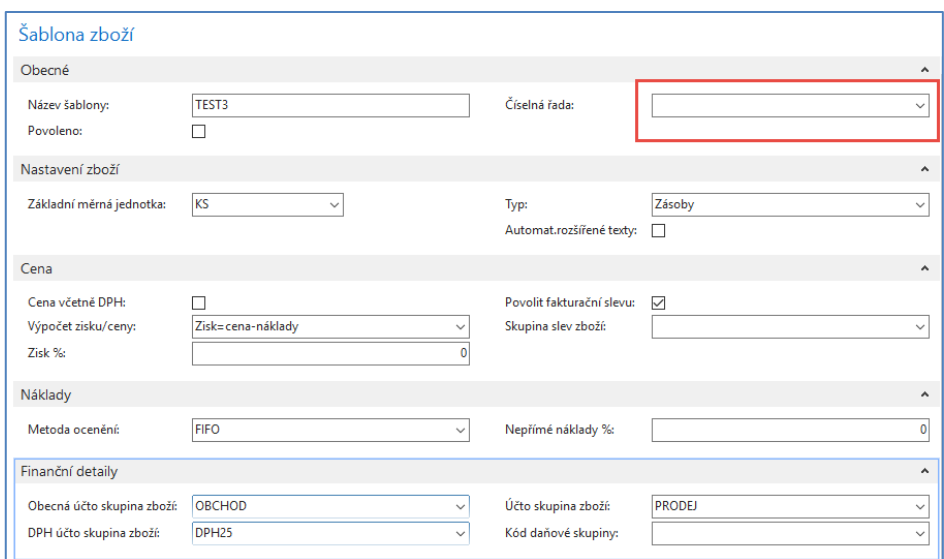

5. Odskočte myší nebo klávesou F4 do souboru číselných řad a zvolte Pokročilé, abyste mohli editovat seznam a přidávat další nové řady. Dále použijte opět ikonu Nový, doplňte Kód a Název a aktualizuje Výchozí řadu ANO. Dále použijte ikonu Řádky, doplňte datum a první číslo zboží (A001) a potvrďte dvakrát OK. Pozor na nastavení počátečního data, které musí být dnešní nebo dřívější.

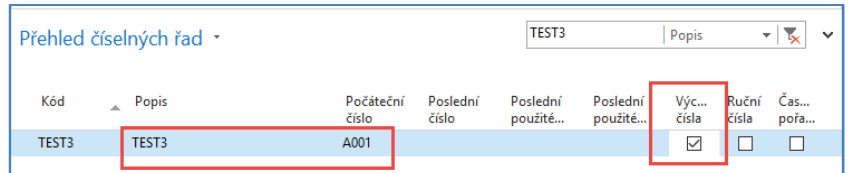

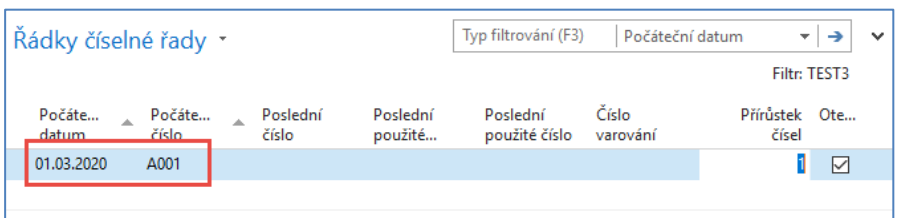

6. Ze zboží pak při využití ikony Nový a použití nově vytvořené šablony se automaticky vytvoří nová karta zboží, do které doplníte jenom Jednotkovou cenu 10 Kč (záložka Ceny & Prodeje) a Název (v mém případ jsem si zvolil Nýt 10.

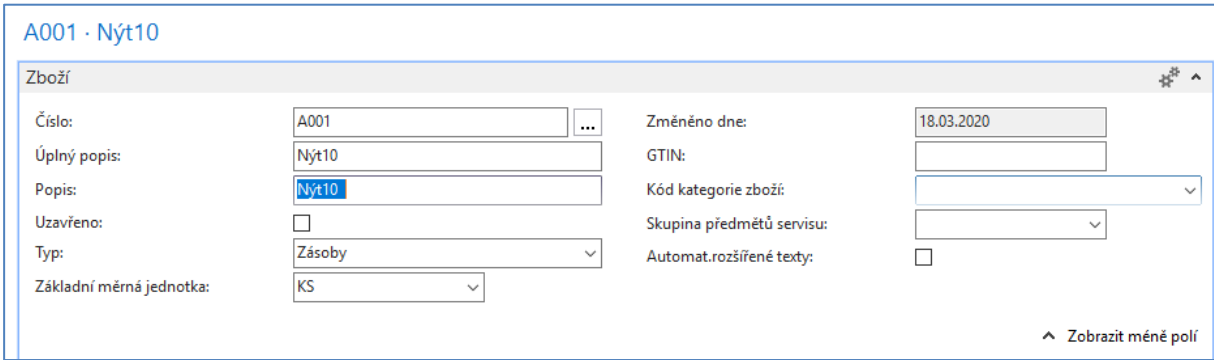

 $\overline{\phantom{a}}$ 

7. S pomocí deníku zboží (viz navazující PWP a vysvětlení důvodu volby tohoto postupu) nakoupíme 3 x Nýt10 po 10 ks za různé ceny 6 Kč ,7 Kč a 8 Kč. . Deníku zboří se dostaneme buď vyhledávacím oknem nebo Oblasti->Sklad->Zásoby->Úlohy->Deníky zboží. Zobrazte si pole **Vyrovnává položku** více vlevo, tak abyste ji kdykoli viděli. Po naplnění daty deník zaúčtujte klávesou F9 (nebo ikonou Účtovat)

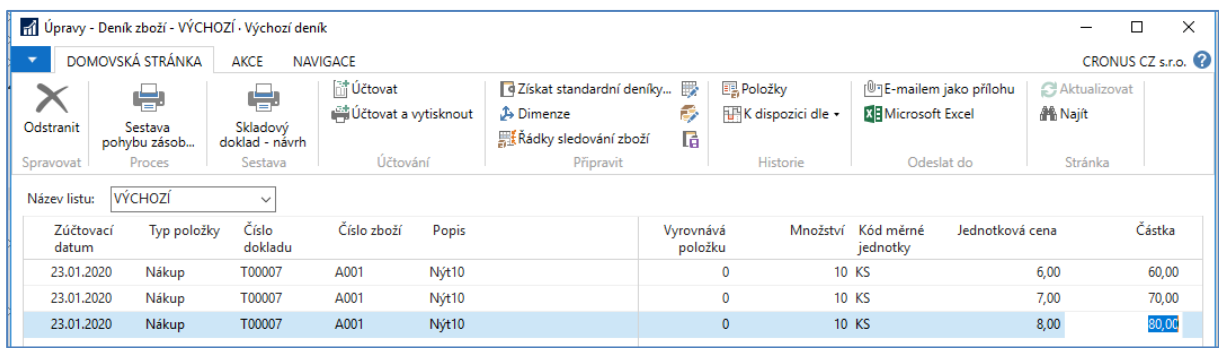

### 8. Položky zboží pak budou

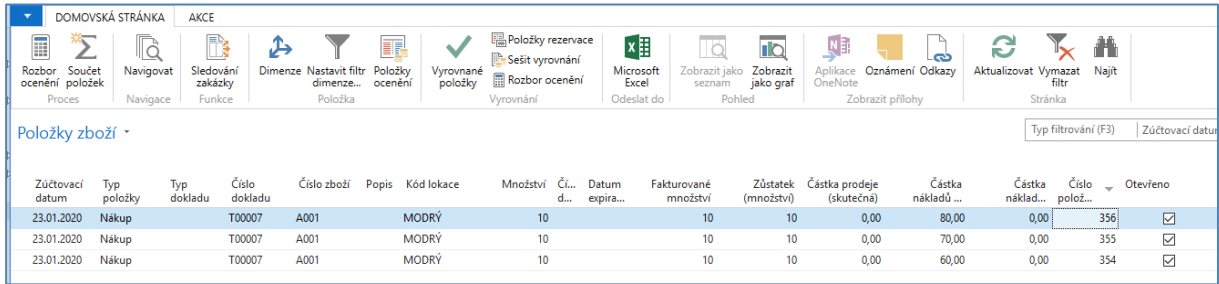

9. Prodejte s pomocí deníku zboží 1 ks zboží. Uvidíte, že z první položky (nákup za 6 Kč se odepíše 1 ks a Zůstatek (množství) bude 9 Ks

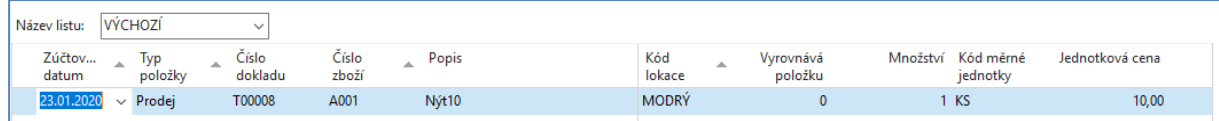

### 10. Po zaúčtování deníku dostaneme tyto položky zboží

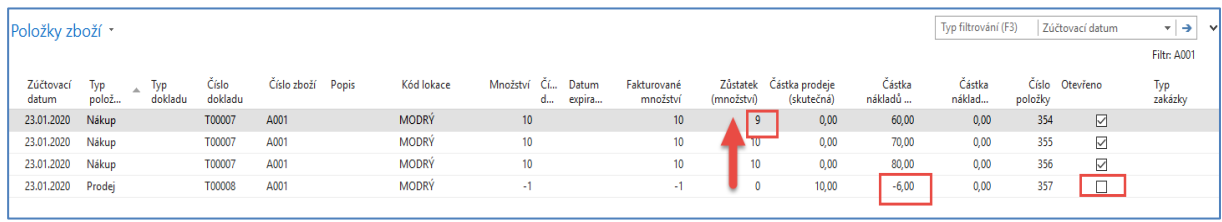

10. Správně se odečetla hodnota 6 Kč. Dále se podívejte na kartu zboží A001 a záložku záložka Ceny&Účtování , pole Pořizovací cena, které rozkliknete. Jinak je na této záložce vidět poslední nákupní cena (cena pořízení), tedy 8 Kč.

## 11. Karta Přehled výpočtu průměrné pořizovací ceny po rozkliknutí pole Pořizovací cena vypadá takto

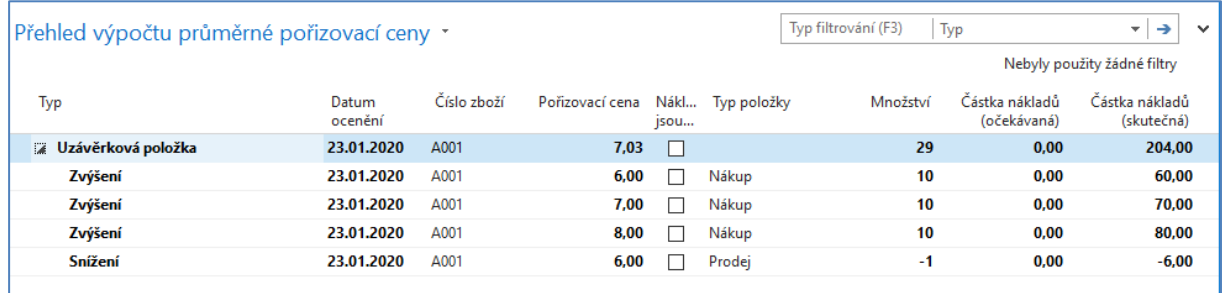

Uzávěrková položka = 7,03 = 210/29 =(60+70+80)(/30-1)

12. Nyní odblokujme u druhého prodeje (snížení skladu) s pomocí deníku zboží princip vyrovnání FIFO aplikovaný v první prodeji. Nyní ručně vyrovnáme položku zboží s pomocí pole s názvem "Vyrovnává položku! Půjde tedy o tak zvané Pevné vyrovnání. Místo položky, která by normálně díky FIFO principu připadala do úvah, tedy položky 354 si vybereme číslo 356, tedy položku, kde figuruje cena pořízení 8 Kč.

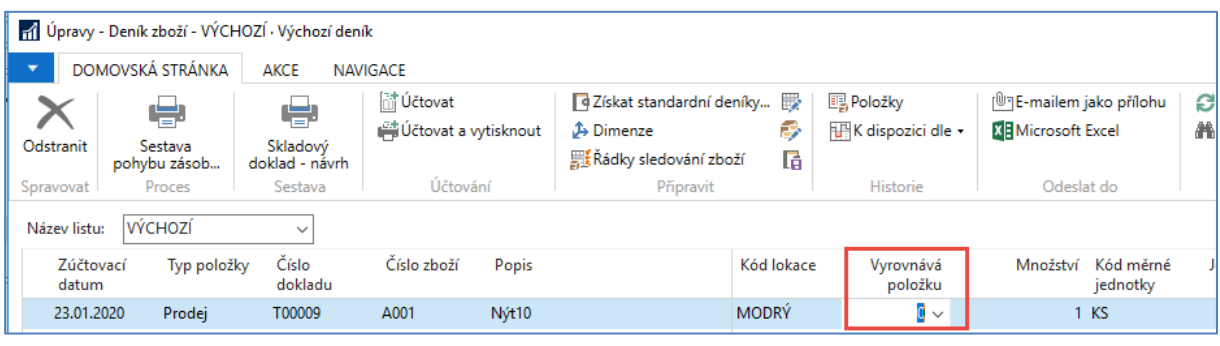

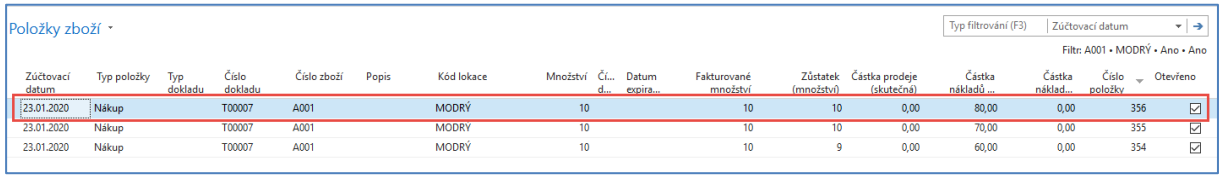

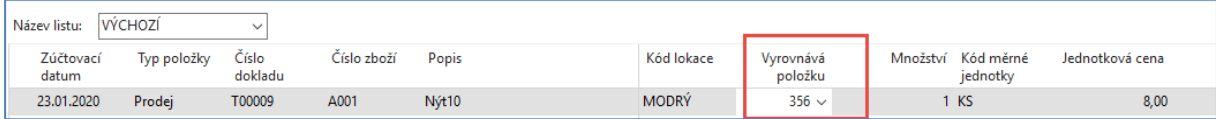

## Po zaúčtování dostaneme položky zboží a následně okno Výpočtu průměrné pořizovací ceny (viz postup jeho zobrazení uvedený výše)

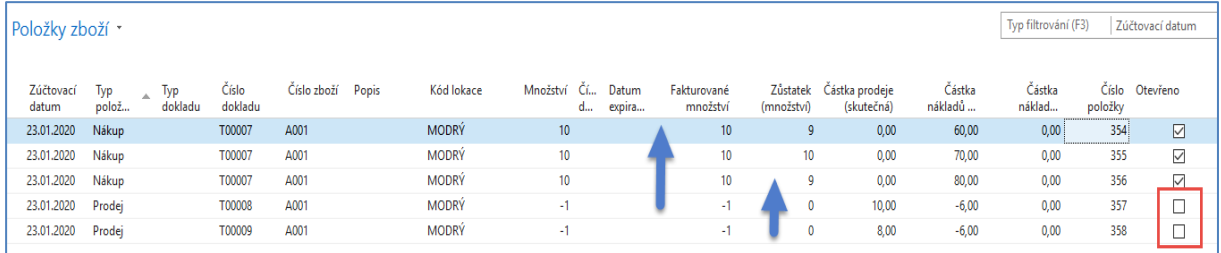

## 13. Je zde vidět, že systém zaúčtoval snížení hodnoty skladu o 6 Kč a nikoliv o 8 Kč.

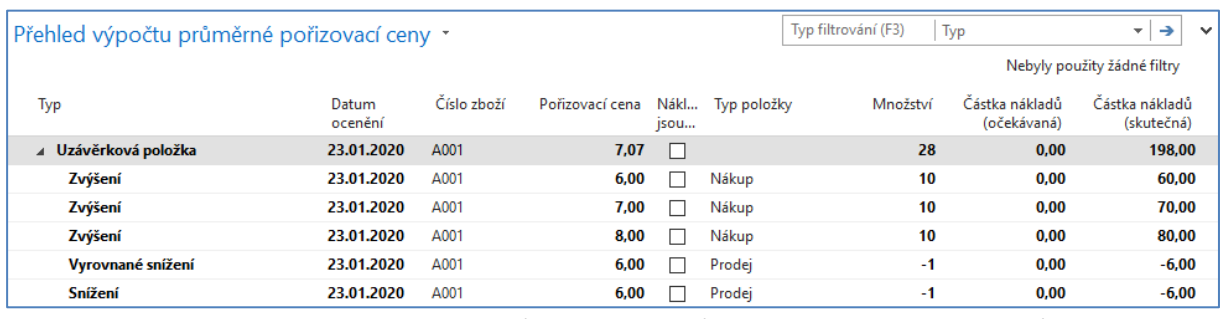

Kde Uzávěrková položka je 7,07 =(210-2x6)/(30-1-1) = 198/28. A mělo by to být 7=196/28.

- 14. Systém toto umí adjustovat, aby hodnoty odpovídaly realitě (včetně následné marží nebo hodnoty nákladů na prodané zboží.
- 15. Provedeme adjustaci, jejíž základy jsou vysvětleny v přidruženém PWP souboru.

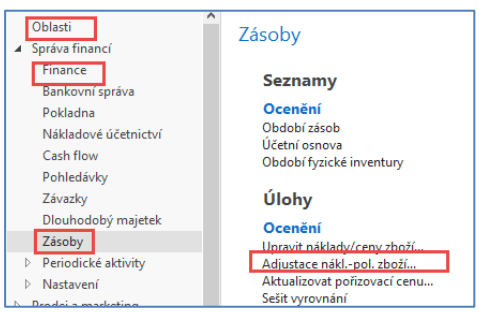

Po otevření požadavkové panelu dávkové adjustační úlohy doplníme číslo zboží a potvrdíme OK

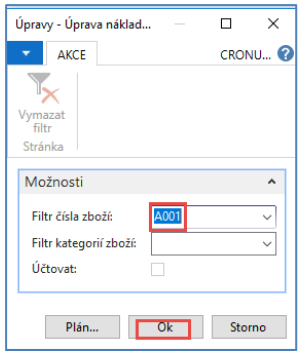

### Položky zboží pak budou

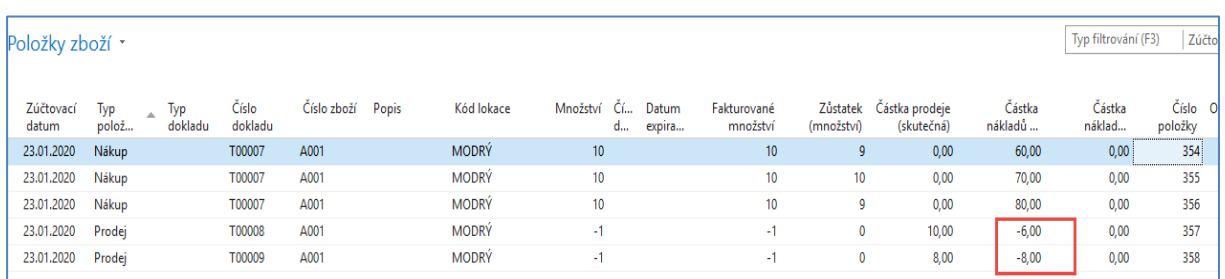

## 16. Výpočet průměrné pořizovací ceny pak bude

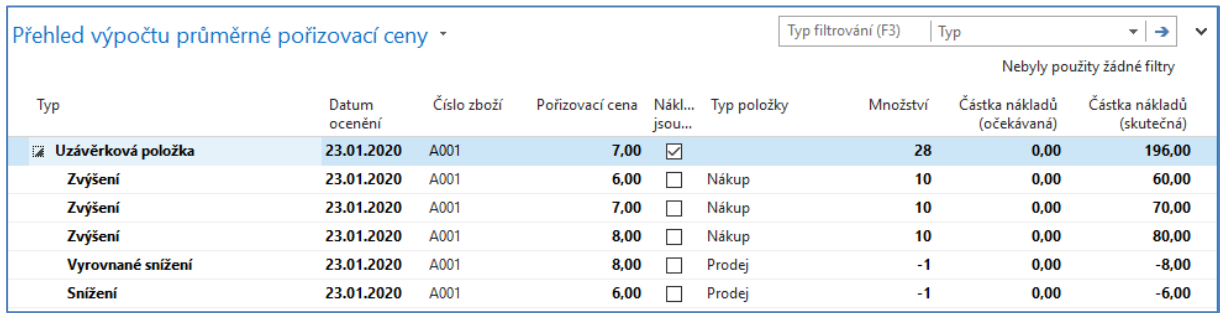

## Což odpovídá realitě 7=196/28!

17. Druhá zatím ručně prováděná akce je zaúčtování těchto pohybů na předem nastavené účty hlavní knihy

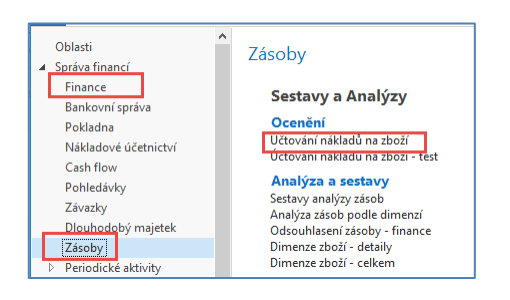

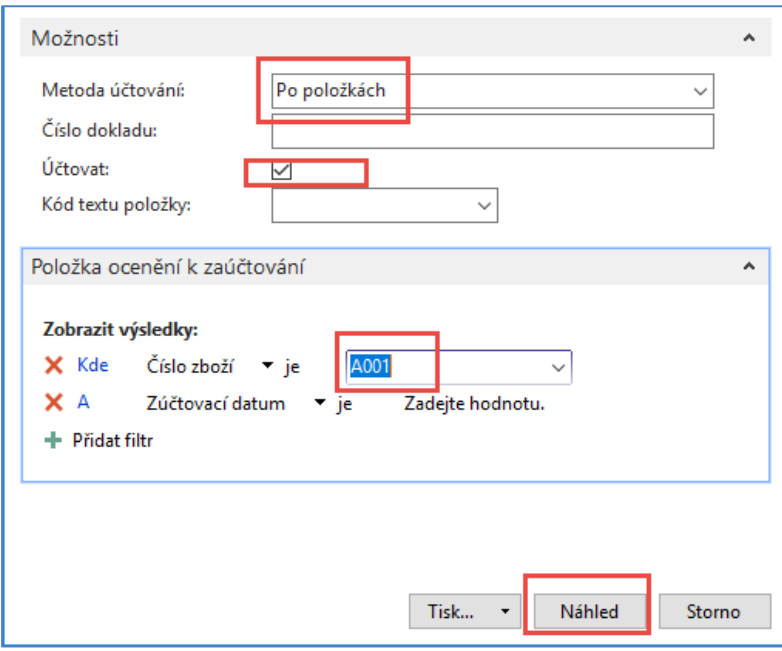

## 18. Automaticky dostaneme tuto zprávu, kde mám jak náklady na prodané zboží, tak použité přímé náklady i hodnotu zásob

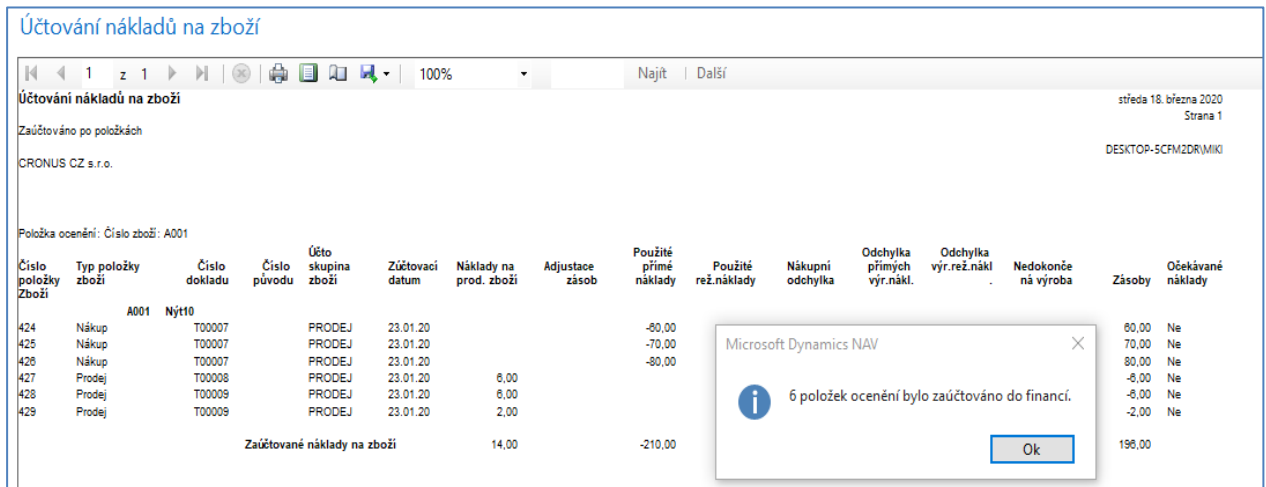

Položky ocenění pak budou (s pomocí filtru a CTRL-F7 z kterékoliv položky zboží A001), V deníku jsem zadával různé jednotkové částky prodeje (10 a 8).

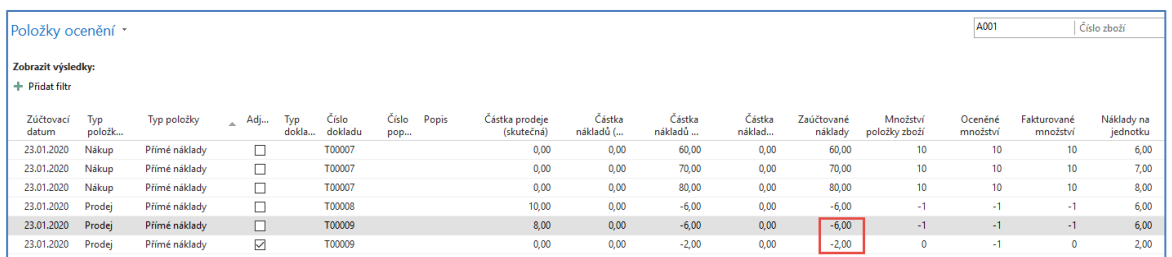

Nakonec si zobrazte finanční žurnály a relevantní položky hlavní knihy

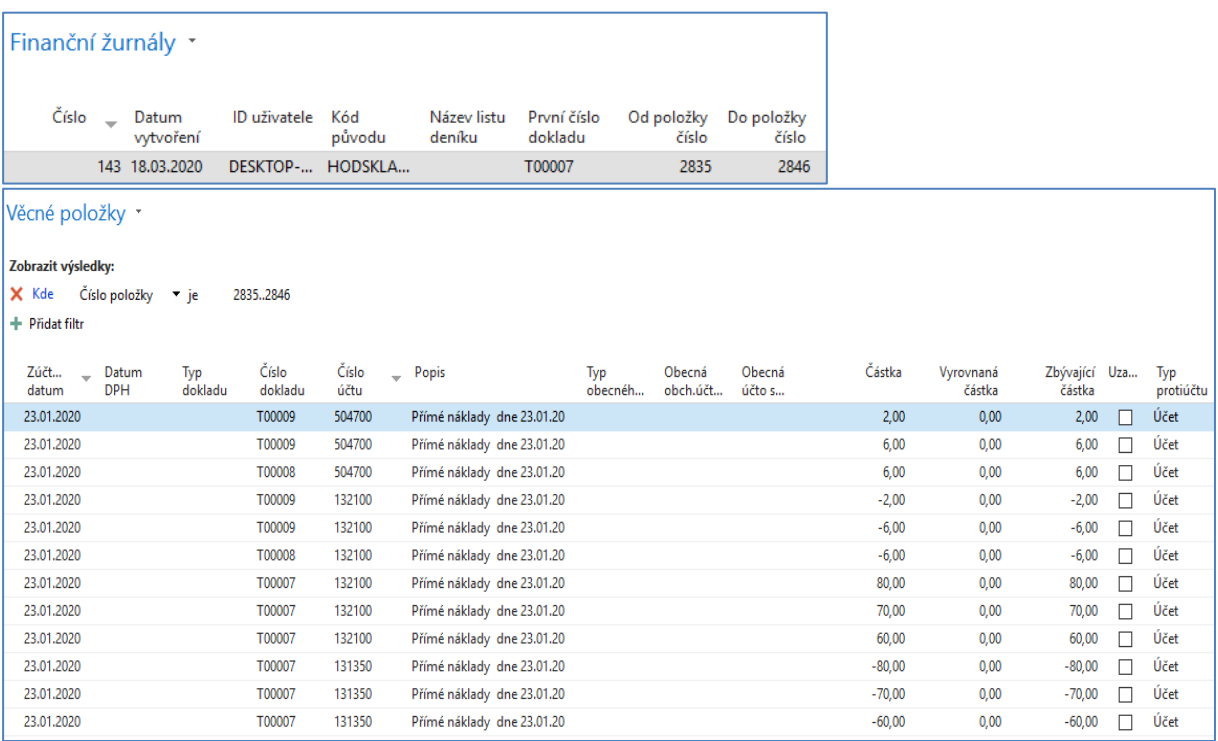

19. Nyní si ukážeme pouze s pomocí sekvencí obrazovek, jak systém vyrovnává položky při nastavení metody ocenění Průměrná cena (v učebnicích účetnictví se tomu říká Vážený průměr).

Vytvoříme pomocí šablony zboží nové zboží s identickými parametry (hodnotami polí) až na to, že Metoda vyrovnávání = Průměr.

#### 20. Karta zboží

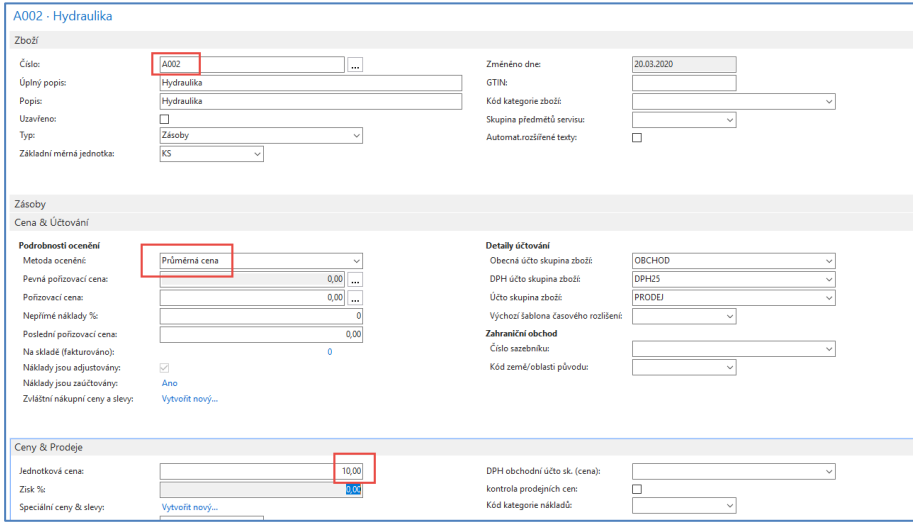

21. Tři nákupy s pomocí deníku zboží v cenách pořízení stejných jako v modelu, kde jsme používali Metodu ocenění = FIFO. Níže je deník pře zaúčtování, které provede s pomocí F9 nebo relevantní ikony.

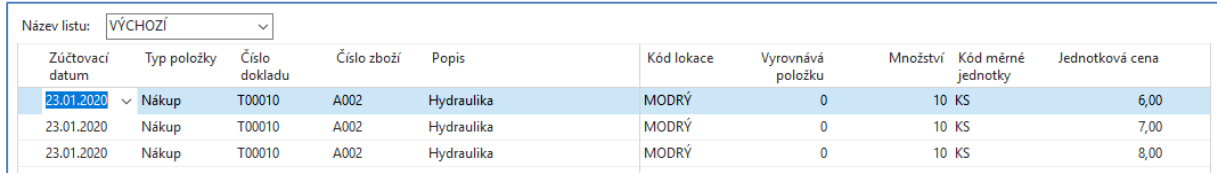

22. Položky budou identické jak v případě FIFO. Výpočet průměrné ceny také. Takže prodáme bez využití principu pevného vyrovnání 1 ks a to opět s pomocí deníku zboží.

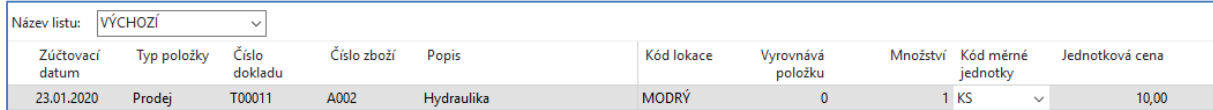

### 23. Po zaúčtování Prodeje dostaneme položky zboží

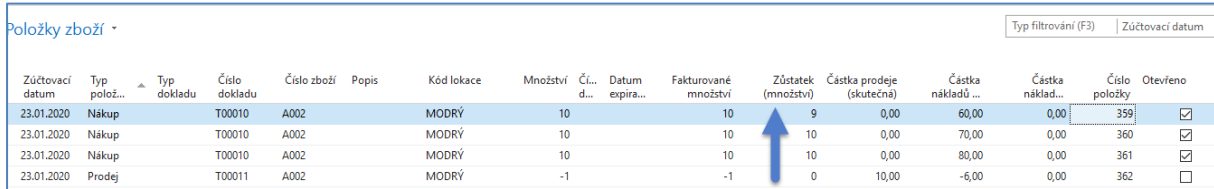

Je vidět, že i když je Metoda ocenění nastavená na princip výpočtu Průměrná cena, stále je algoritmus vyrovnávací metody FIFO. Metody ocenění určují výpočet hodnoty skladu.

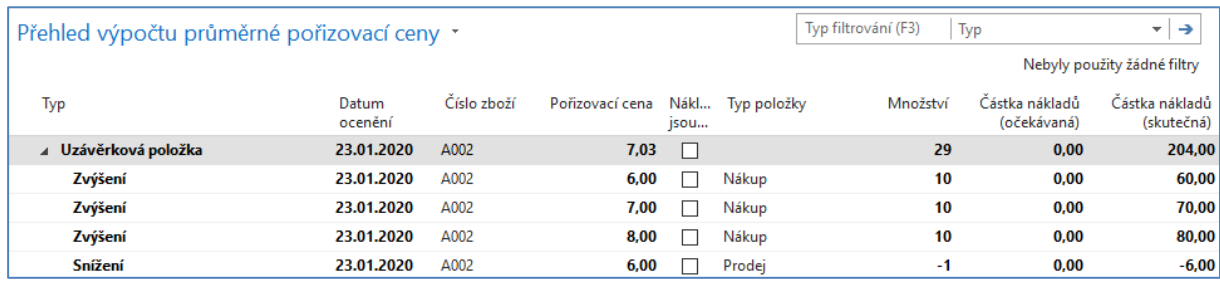

24. Provedeme opět další prodej s pevným vyrovnáním na položku s nákupní cenou 8 Kč. Deník zboží zaúčtujeme (F9) a podíváme se na to, co se změnilo.

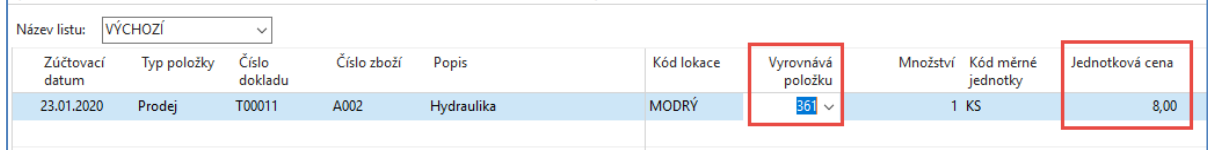

### Pokud se podáváte na obrazovku v bodě 13 tohoto materiálu, tak není vidět žádná změna

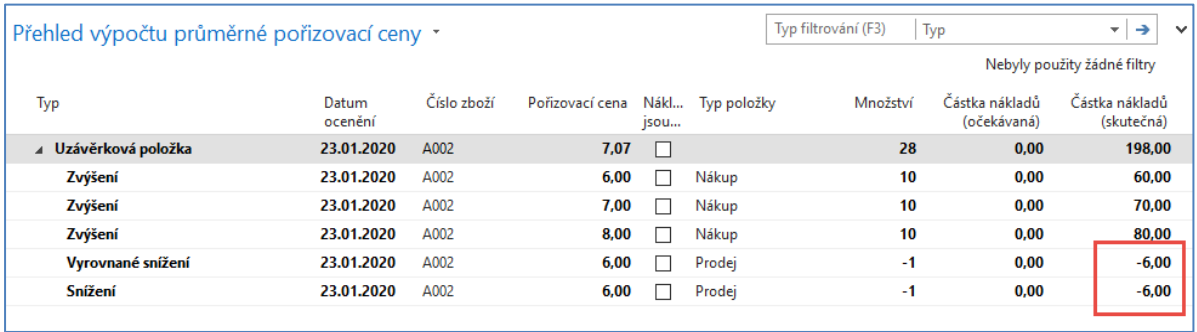

25. Po adjustaci dostaneme:

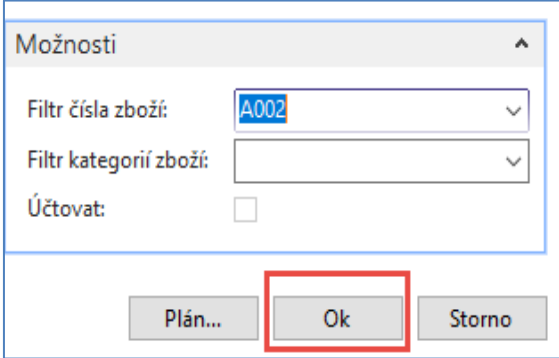

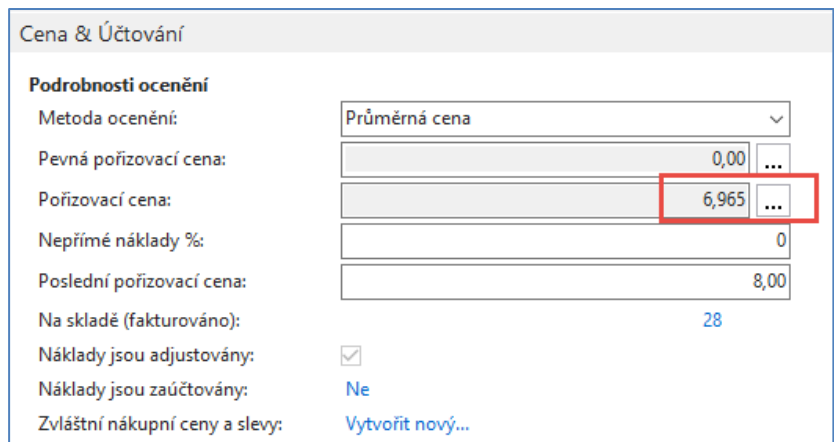

A zde je vidět zásadní změna, což e vidět při porovnání výsledků adjustace nákladů pro obě metody ocenění. Níže je po adjustaci nákladů skladových položek aplikace metody ocenění =FIFO

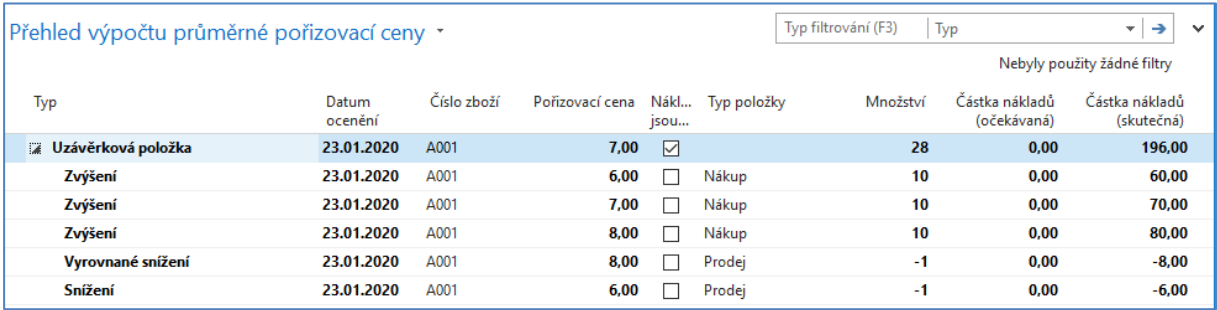

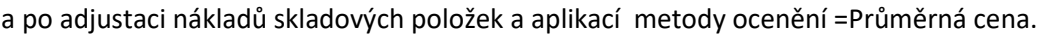

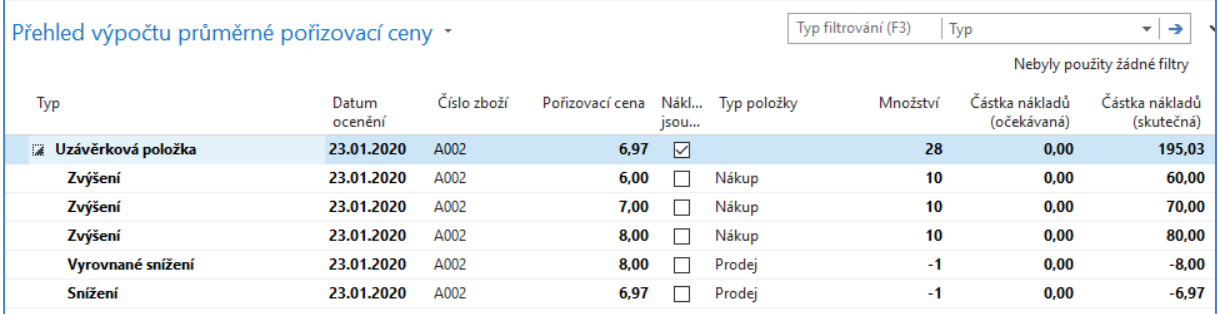

Při výpočtu systém stále kalkulovat s průměrnou cenou.

- a) 210-6 = 204
- b) 204/29=7,03
- c) Po adjustaci se odečte nikoliv 6, ale nová průměrná cena 7,03 =210-7,03=202,965
- d) Nyní odečteme díky pevnému vyrovnání položka s nákupní cenou 8, pak dostaneme 202,965- 8=194,96
- e) průměrná cena za kus pak bude 194,96/28=6,97č ->6,7

Takže při metodě ocenění =průměrná cena se hodnota skladových položek stále přepočítává. Principy vyrovnávání ve spojení s metodami ocenění a s aplikací pevného vyrovnání (ručního vyrovnání) nebo s pomocí dávky nebo FEFO principu jsou vidět na následujícím obrázku.

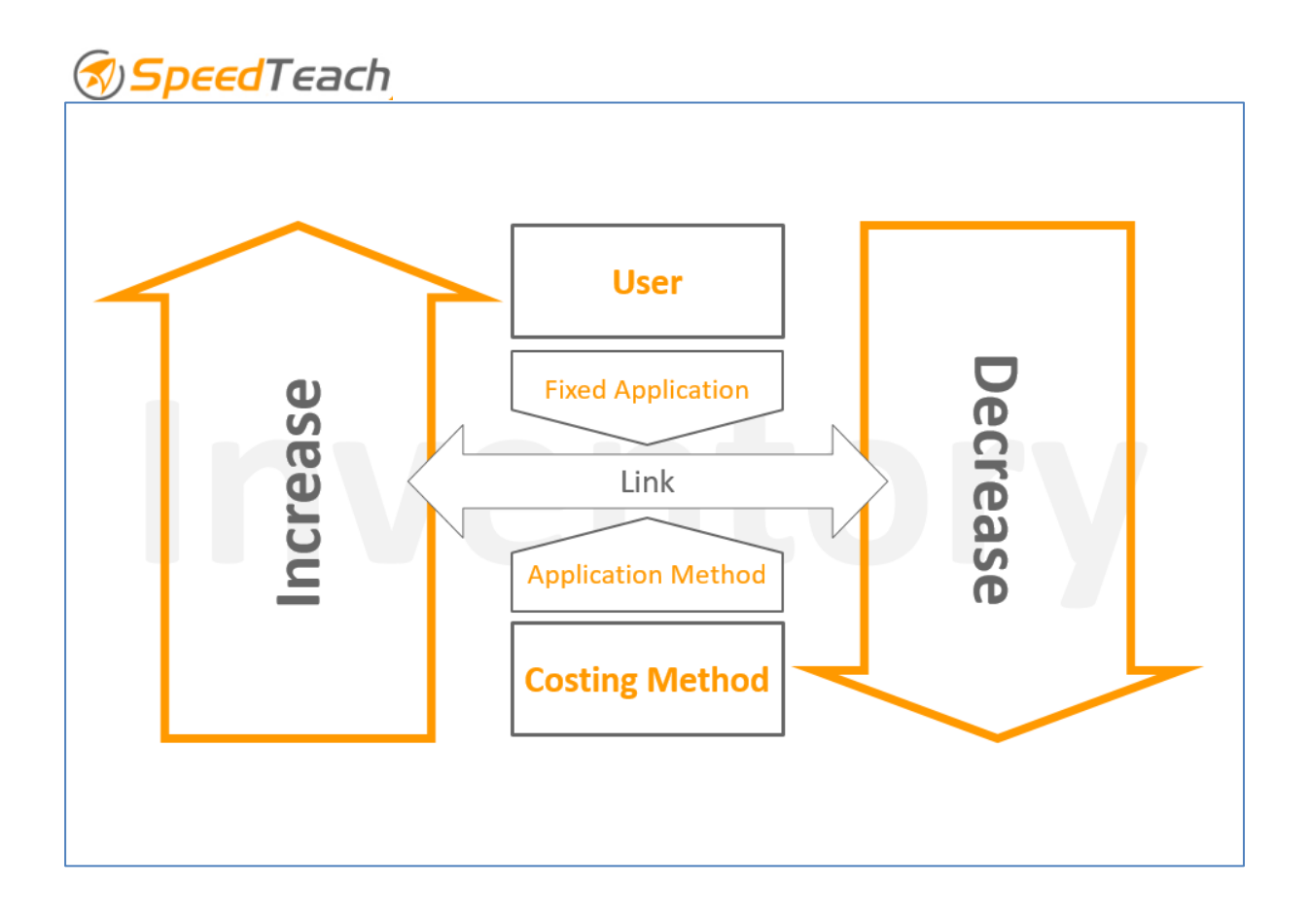

Algoritmus pro vyrovnávání položek zboží

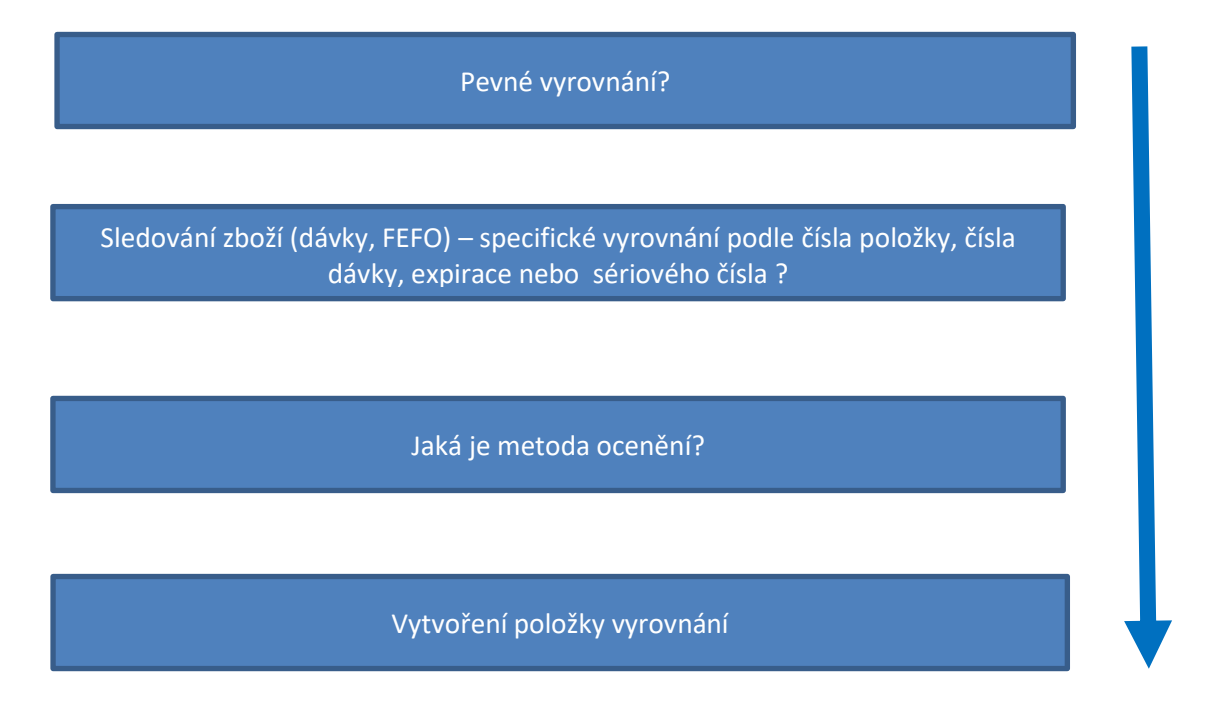

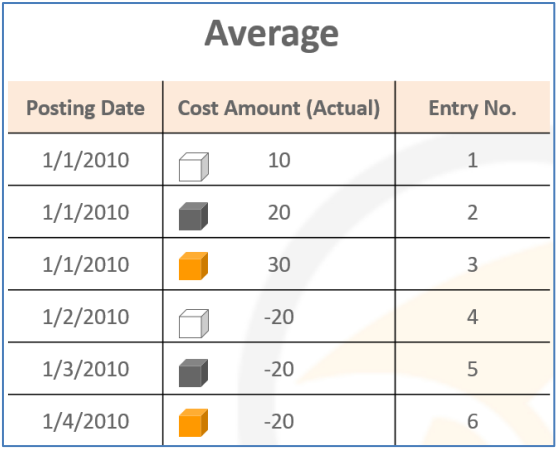

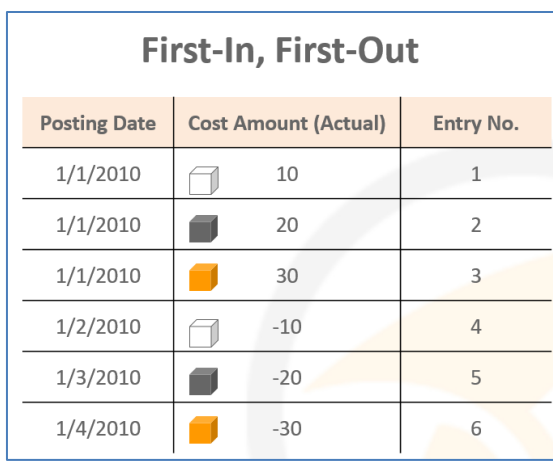

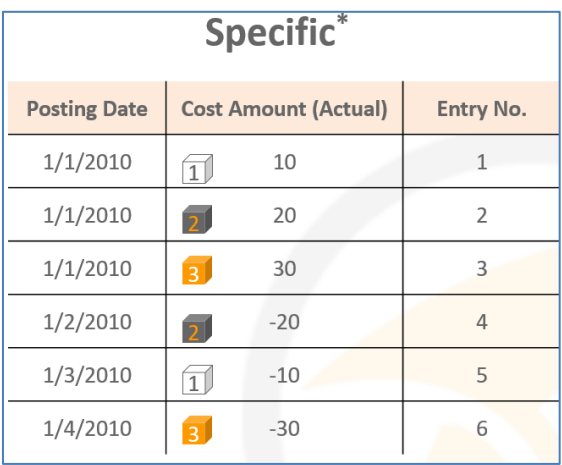